*lenovo* 

# Lenovo Yoga 2 Pro 13 inch Display Bedienungsanleitung

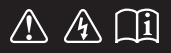

Lesen Sie die Sicherheitshinweise und wichtigen Tipps in den beigefügten Gebrauchsanweisungen, bevor Sie Ihren Computer verwenden.

#### **Hinweise**

- Lesen Sie vor der Verwendung des Produkts zuerst das Dokument *Lenovo Sicherheitsanleitung und allgemeines Informationshandbuch*.
- Einige Anleitungen in diesem Benutzerhandbuch setzen möglicherweise voraus, dass Sie Windows® 8.1 verwenden. Wenn Sie ein anderes Windows-Betriebssystem benutzen, könnten sich einige Vorgänge leicht differenzieren. Wenn Sie andere Betriebssysteme verwenden, können einige Bedienvorgänge leicht abweichen.
- Die in diesem Benutzerhandbuch beschriebenen Funktionen sind bei den meisten Modellen einheitlich. Einige Funktionen könnten auf Ihrem Computer nicht verfügbar sein, oder Ihr Computer könnte Funktionen umfassen, die nicht in dieser Bedienungsanleitung beschrieben werden.
- Die Abbildungen in dieser Gebrauchsanweisung stimmen eventuell nicht mit dem tatsächlichen Produkt überein. Maßgeblich ist stets das tatsächliche Produkt.

#### **Rechtliche Hinweise**

• Informationen dazu finden Sie unter **Guides & Manuals** auf http://support.lenovo.com.

### **Inhaltsverzeichnis**

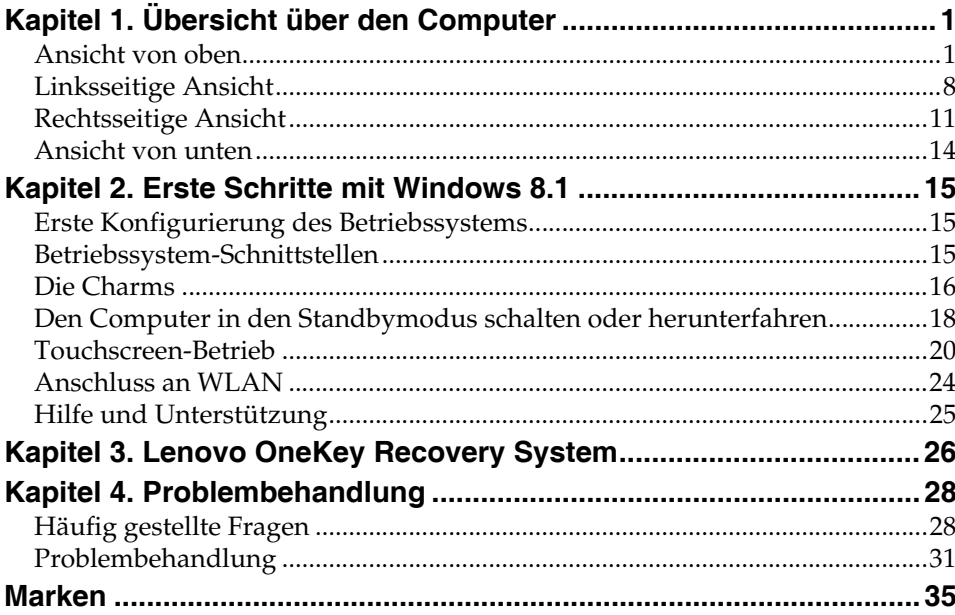

### <span id="page-4-1"></span><span id="page-4-0"></span>**Ansicht von oben**

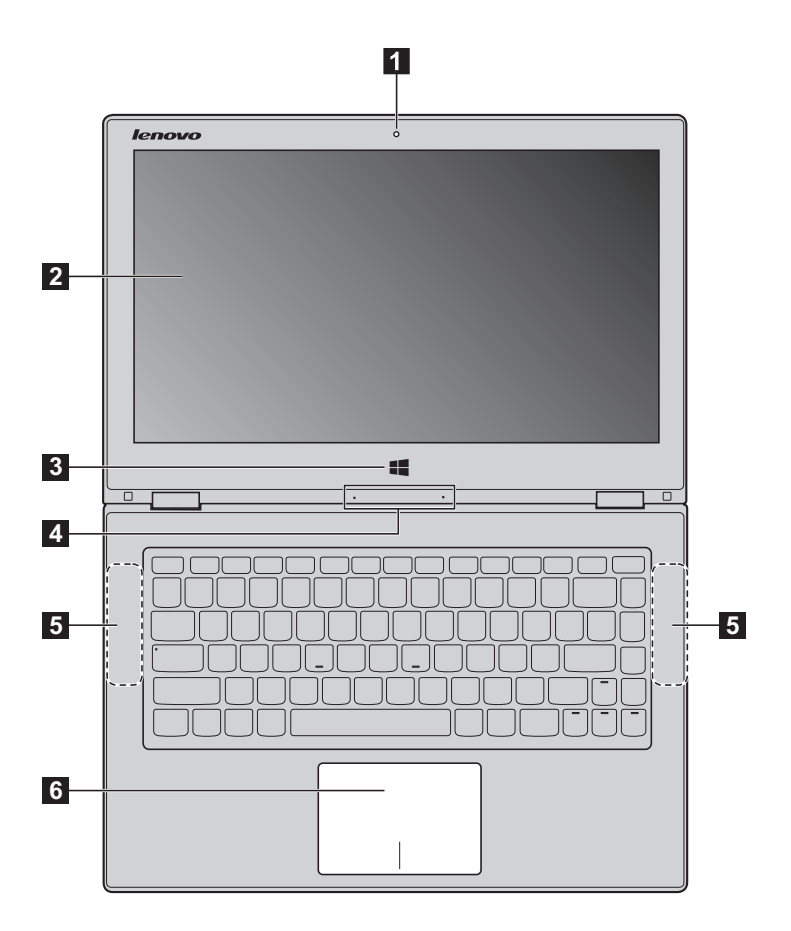

**Hinweis:** Die mit gestrichelten Linien gekennzeichneten Bereiche sind extern nicht sichtbar.

#### **Achtung:** -

**•** Wenn Sie den Anzeigebereich schließen, achten Sie darauf, dass *keine* Stifte oder andere Objekte zwischen dem Anzeigebereich und der Tastatur verbleiben. Andernfalls kann der Anzeigebereich beschädigt werden.

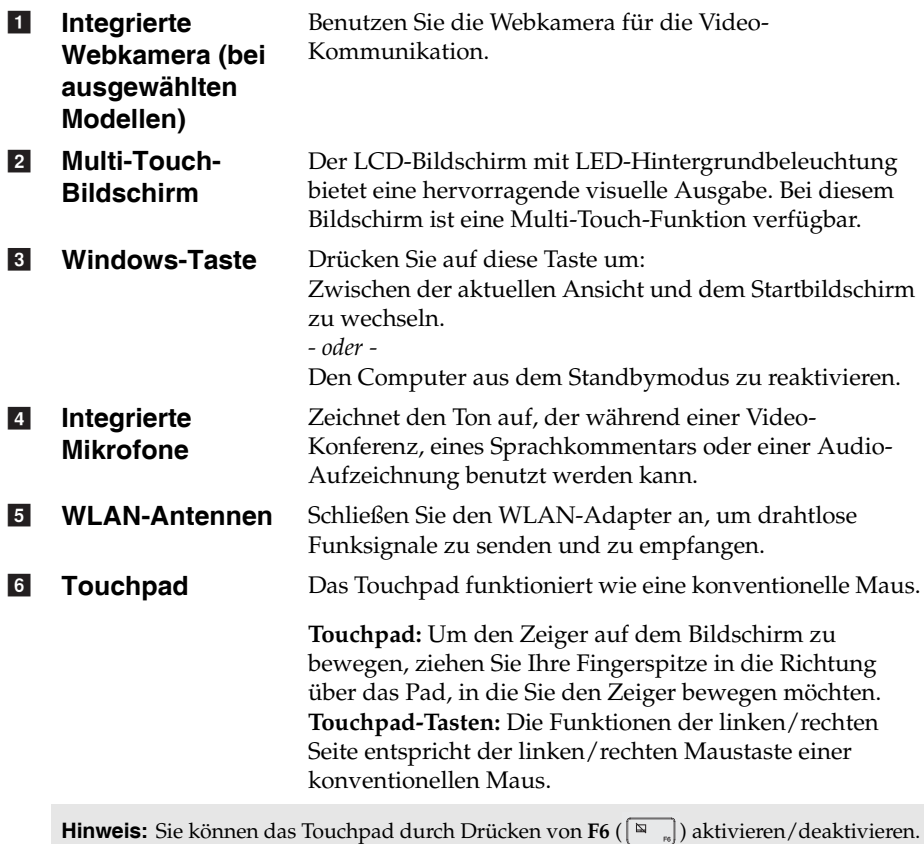

**Verwendung der Tastatur**

#### **Tastatur-Funktionstasten**

Sie können durch Drücken der entsprechenden Funktionstasten schnell auf bestimmte Systemeinstellungen zugreifen.

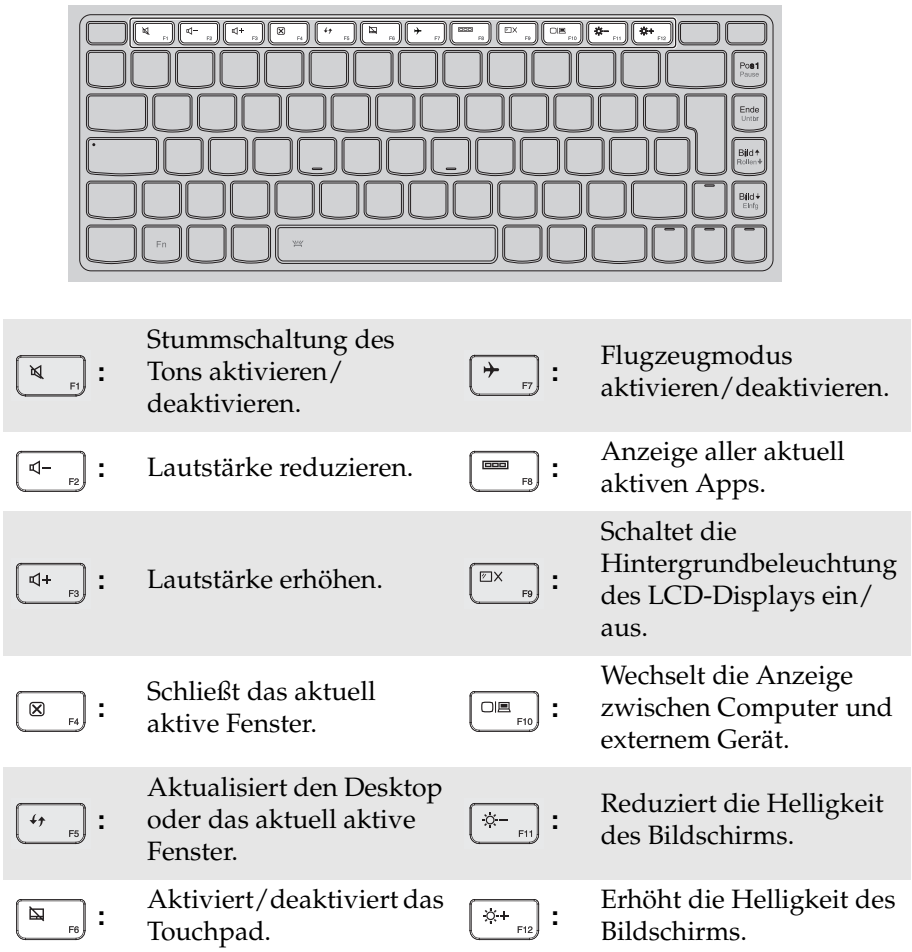

#### **Kombinationen der Funktionstasten**

Durch Einsatz der Funktionstasten können Sie Betriebsfunktionen sofort ändern. Nutzen Sie diese Funktion*,* indem Sie **Fn 11** drücken und halten; drücken Sie anschließend eine der Funktionstasten 2.

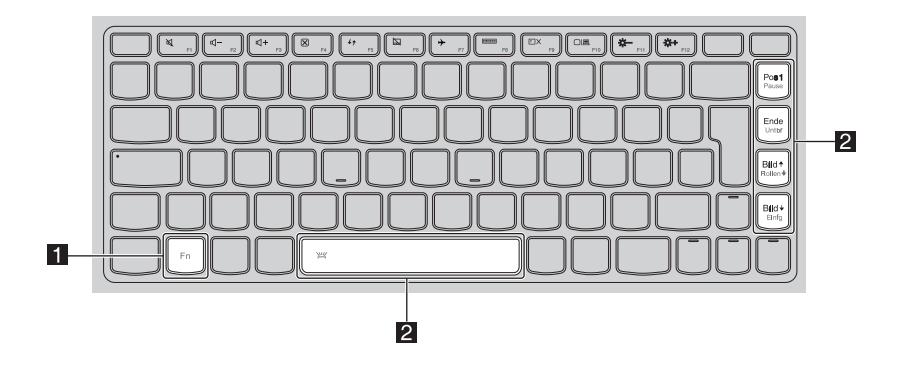

Im Folgenden werden die Besonderheiten jeder Funktionstaste beschrieben.

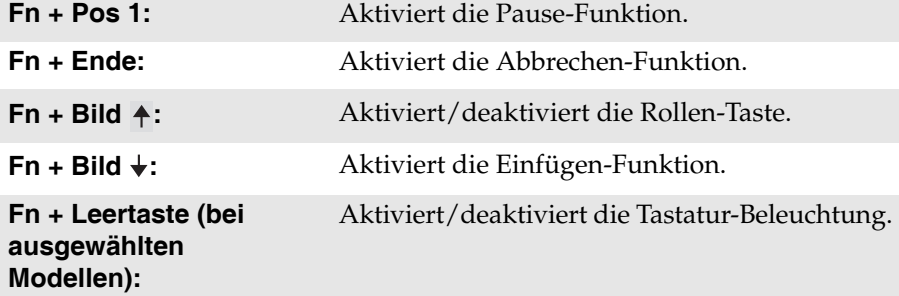

 **Positionierung des Anzeigebereichs** Der Anzeigebereich kann in jedem Winkel, bis zu 360 Grad geöffnet werden.

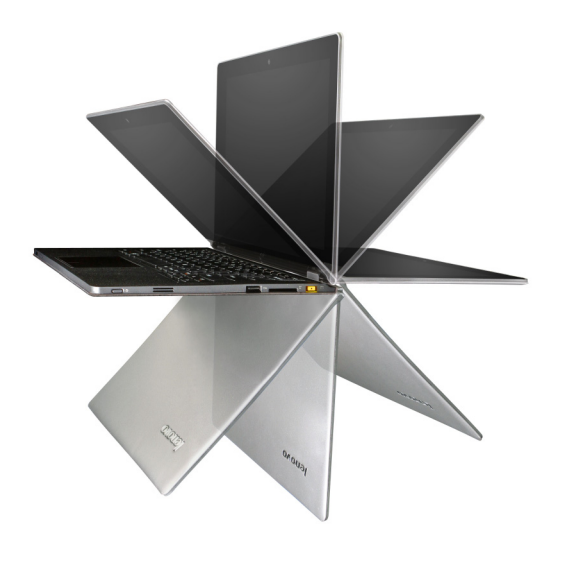

**Notebook-Modus**

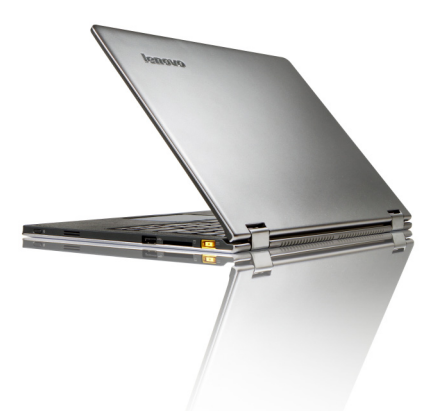

Geeignet für Aufgaben, die Tastatur und Maus erfordern (wie z. B. Dokumente erstellen, E-Mails schreiben usw.).

**Stand-Modus (Kinomodus)**

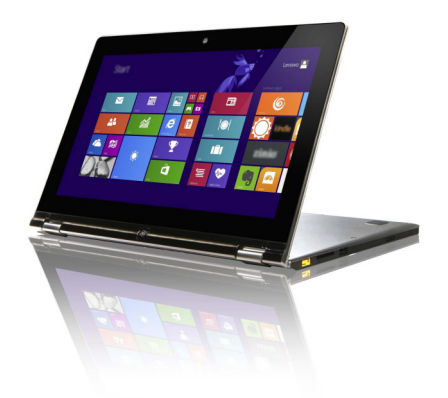

Geeignet für Aufgaben, die wenig oder keine Berührung erfordern (wie z. B. Bilder ansehen oder Videos wiedergeben).

#### **Tablet-Modus**

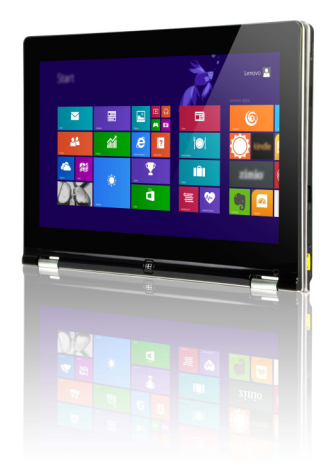

Geeignet für Aufgaben, die ein häufiges Berühren des Bildschirms erfordern (wie z. B. im Web surfen, Spiele spielen usw.).

#### **Zelt-Modus (Präsentationsmodus)**

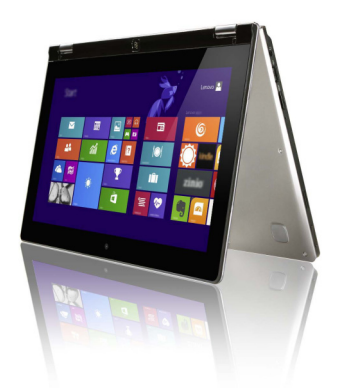

Geeignet für Aufgaben, die eine begrenzte Interaktion mit dem Touchscreen erfordern (wie z. B. die Anzeige von Grafiken oder eine PowerPoint-Präsentation).

#### **Achtung:** -

**•** Öffnen Sie den Bildschirm *nicht* mit übermäßiger Kraftanwendung, sonst könnte das Bedienfeld oder die Gelenke beschädigt werden.

**Hinweis:** Die Tastatur und das Touchpad werden automatisch gesperrt, wenn der Bildschirm mehr als (ca.) 190 Grad geöffnet wird.

#### <span id="page-11-0"></span>**Linksseitige Ansicht** ाज  $=$   $\sqrt{2}$  $\boldsymbol{\Xi}$  $\overline{c}$ 51 F **1 2 3 4 1 Wechselstromadapter-** Verbindung zum Wechselstromadapter. **Buchse USB-Anschluss** Bietet Anschluss für USB-Geräte.  $\sqrt{2}$ Hinweis: [Für Einzelheiten hierzu siehe "Anschluss von USB-Geräten" auf Seite 9](#page-12-0). **HDMI-Anschluss** Bietet Anschluss für Geräte mit HDMI-Eingang, wie einen  $\vert$  3 Fernseher oder externen Bildschirm. **Speicherkarte-**Hier können Sie Speicherkarten (nicht beinhaltet) **4 Einschubfach** einlegen. Hinweis: Für Einzelheiten hierzu siehe "Speicherkarten verwenden (nicht beinhaltet)" auf [Seite 10.](#page-13-0)

#### <span id="page-12-0"></span>**Anschluss von USB-Geräten**

Ihr Computer wird mit zwei USB-Anschlüssen geliefert, die mit USB-Geräten kompatibel sind.

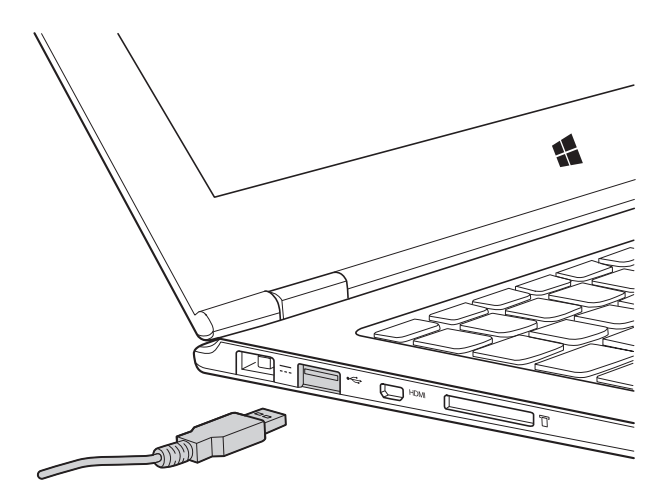

Wenn Sie zum ersten Mal ein USB-Gerät an einen bestimmten USB-Anschluss Ihres Computers anschließen, wird Windows automatisch den Treiber des entsprechenden Geräts installieren. Sobald der Treiber installiert wurde, können Sie das Gerät entfernen bzw. erneut anschließen, ohne dass weitere Schritte erforderlich sind.

**Hinweis:** Normalerweise erkennt Windows das neue Gerät nach dem Anschluss und installiert den Treiber automatisch. Allerdings können einige Geräte eine Installation des Treibers vor dem Anschluss erfordern. Überprüfen Sie die Dokumentation des Geräte-Herstellers bevor Sie dieses anschließen.

Vor der Entfernung eines USB-Geräts stellen Sie sicher, dass Ihr Computer die Datenübertragung zu diesem Gerät abgeschlossen hat. Klicken Sie auf das Symbol **Hardware sicher entfernen und Medium auswerfen** im Benachrichtigungsbereich von Windows, um das Gerät vor dem Trennen zu entfernen.

**Hinweis:** Wenn Ihr USB-Gerät ein Stromkabel verwendet, schließen Sie das Gerät vor dem Anschluss an die Stromversorgung an. Anderenfalls könnte das Gerät nicht erkannt werden.

<span id="page-13-0"></span>**Speicherkarten verwenden (nicht beinhaltet)** 

Ihr Computer unterstützt die folgenden Speicherkartentypen:

- Secure Digital (SD)-Karte
- MultiMediaCard (MMC)

#### **Hinweise:**

- **•** Führen Sie jeweils *nur* eine Karte in das Einschubfach ein.
- **•** SDIO-Geräte (z. B. SDIO Bluetooth usw.) werden von diesem Kartenleser nicht unterstützt.

#### **Einlegen einer Speicherkarte**

Schieben Sie die Speicherkarte ein, bis sie einrastet.

#### **Entnehmen einer Speicherkarte**

1 Schieben Sie die Speicherkarte ein, bis Sie ein Klicken hören.

2 Ziehen Sie die Speicherkarte vorsichtig aus dem Speicherkarten-Einschubfach heraus.

**Hinweis:** Vor dem Entfernen der Speicherkarte deaktivieren Sie diese mittels der Windows-Funktion "Hardware sicher entfernen und Medium auswerfen", um eine Beschädigung der Daten zu vermeiden.

### <span id="page-14-0"></span>**Rechtsseitige Ansicht -**

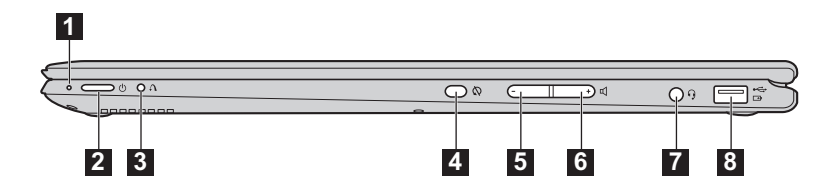

- **1** Akkustatus**anzeige**
- **Netzschalter** Drücken Sie auf diese Taste, um Ihren Computer einzuschalten.  $\boxed{2}$

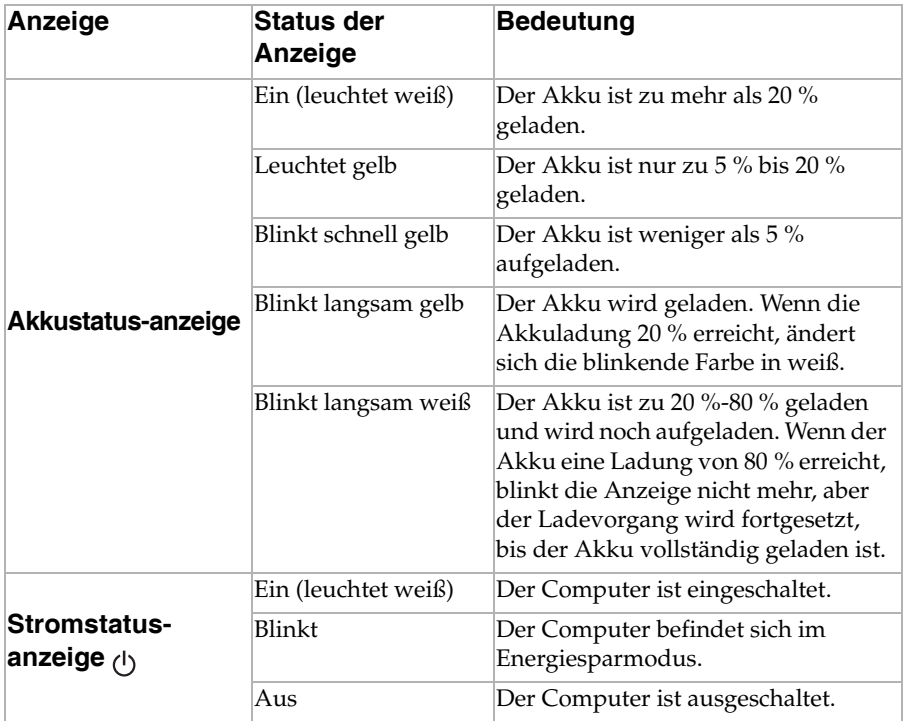

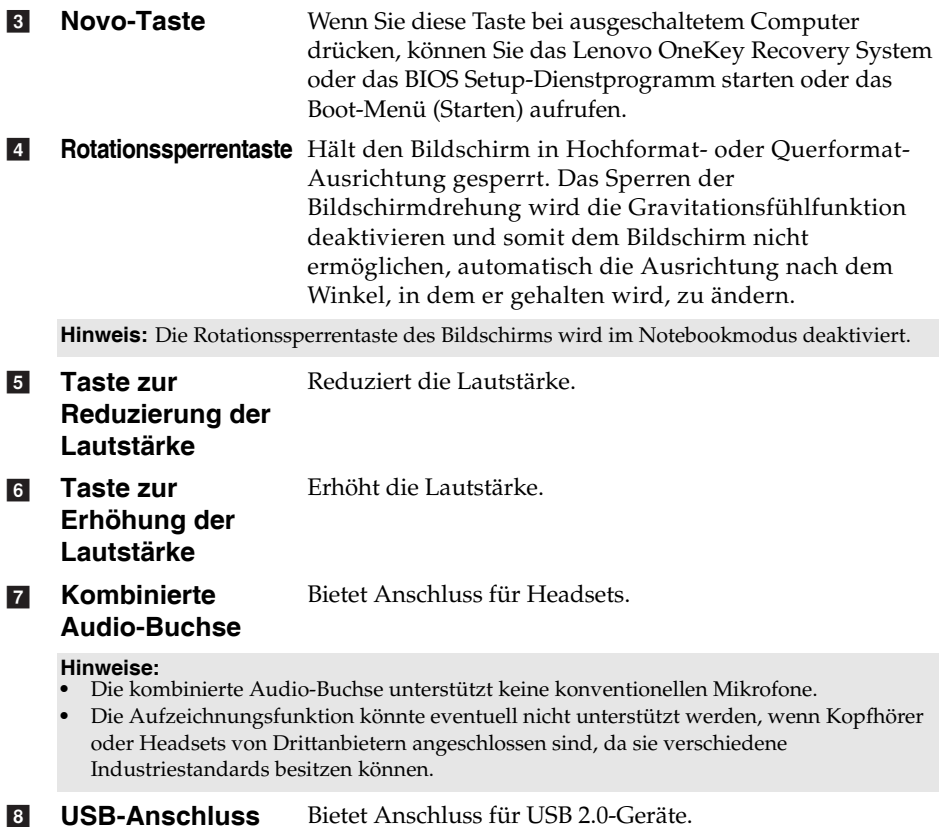

Hinweis: [Für Einzelheiten hierzu siehe "Anschluss von USB-Geräten" auf Seite 9](#page-12-0).

# **Bildschirm-Ausrichtung**

Sie können den Anzeigebereich in die bevorzugte Ausrichtung drehen.

• Die Bildschirm-Ausrichtung wird automatisch geändert (wechselt zwischen Hochformat und Querformat), je nachdem, wie Sie Ihren Computer halten.

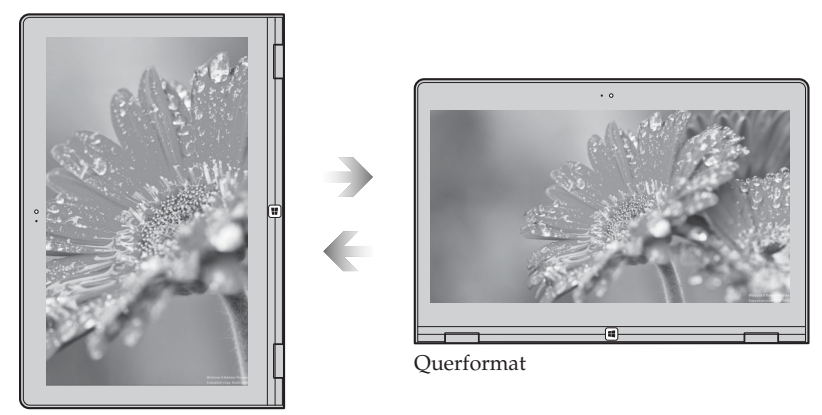

Hochformat

• Um die automatische Ausrichtung zu verhindern, drücken Sie auf die Rotationssperrentaste. Sie befindet sich am rechten Rand des Computers (Siehe nachfolgende Abbildung).

**Hinweis:** Die Rotationssperrentaste des Bildschirms wird im Notebookmodus deaktiviert.

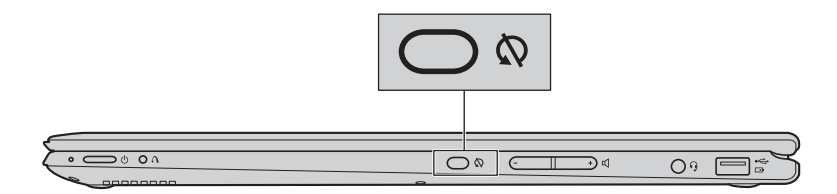

<span id="page-17-0"></span>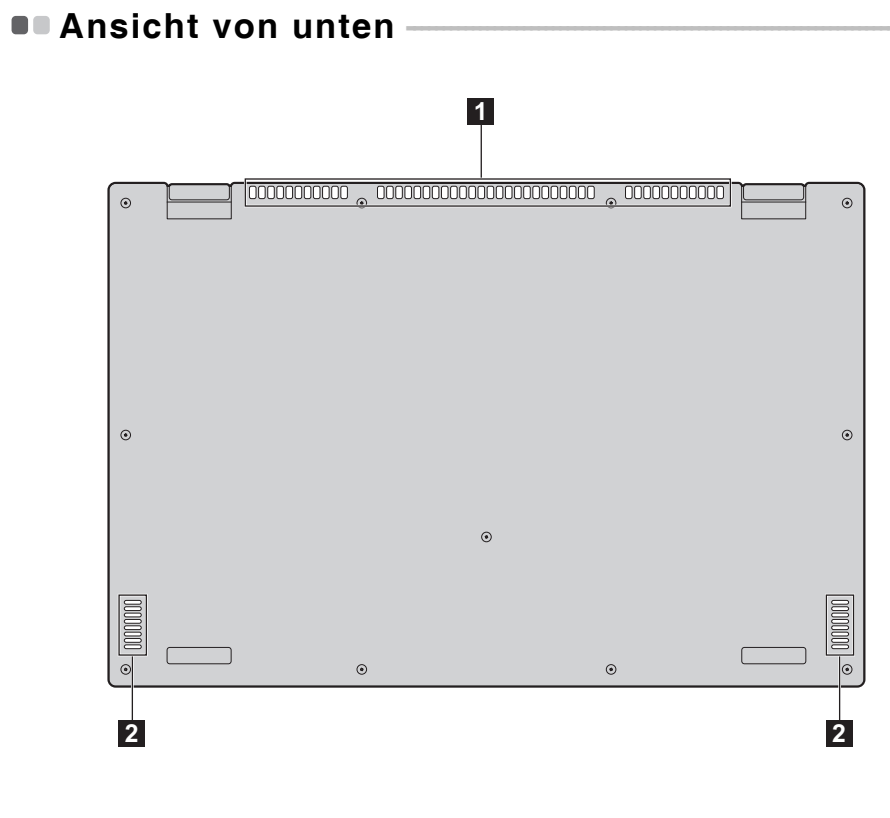

**Belüftungsschlitze** Leiten Wärme aus dem Geräteinneren ab. **a** 

**Hinweis:** Stellen Sie sicher, dass die Belüftungsschlitze nicht blockiert sind, da der Computer andernfalls überhitzen kann.

Lautsprecher Für die Audioausgabe.  $\overline{2}$ 

### <span id="page-18-1"></span><span id="page-18-0"></span>**Erste Konfigurierung des Betriebssystems**

Bei der ersten Benutzung könnte eine Konfiguration Ihres Betriebssystems erforderlich sein. Das Konfigurationsverfahren kann folgende Abläufe umfassen:

- Akzeptieren des Endbenutzer-Lizenzvertrags
- Konfiguration der Internetverbindung
- Registrieren des Betriebssystems
- Erstellung eines Benutzerkontos

#### <span id="page-18-2"></span>**Betriebssystem-Schnittstellen -**

Windows 8.1 wird mit zwei wichtigen Benutzeroberflächen bereitgestellt: dem Startbildschirm und dem Desktop.

Um vom Startbildschirm auf den Desktop zu wechseln, stehen Ihnen folgende Möglichkeiten zur Verfügung:

- Wählen Sie auf dem Startbildschirm die Desktop-Kachel.
- Betätigen Sie die Windows-Taste.
- Betätigen Sie die Windows-Taste  $||\cdot||$  + D.

Um vom Desktop auf den Startbildschirm zu wechseln, stehen Ihnen folgende Möglichkeiten zur Verfügung:

- Wählen Sie von Charms aus **Start** .
- Bewegen Sie den Zeiger auf dem Desktop in die Ecke links unten und wählen Sie dann das Windows-Symbol  $\Box$  aus.

#### **Startbildschirm Desktop**

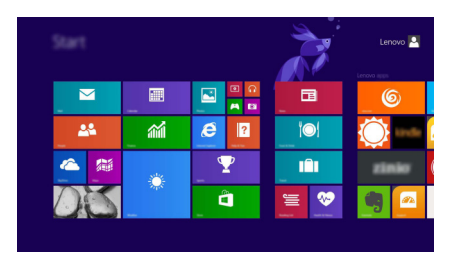

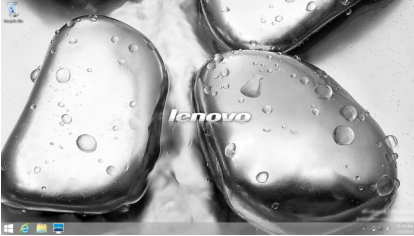

### <span id="page-19-0"></span>**Die Charms**

Die fünf Charms bieten neue und schnellere Möglichkeiten, um viele grundlegende Aufgaben zu erledigen, und sie sind immer verfügbar, egal in welcher App Sie sich gerade befinden.

Sie können die Charms auf folgende Weise anzeigen:

- Bewegen Sie den Zeiger zur obersten rechten oder untersten rechten Ecke, bis die Charms-Leiste angezeigt wird.
- Fahren Sie mit einem Finger von der rechten Kante des Bildschirms nach innen, bis die Charms-Leiste angezeigt wird.

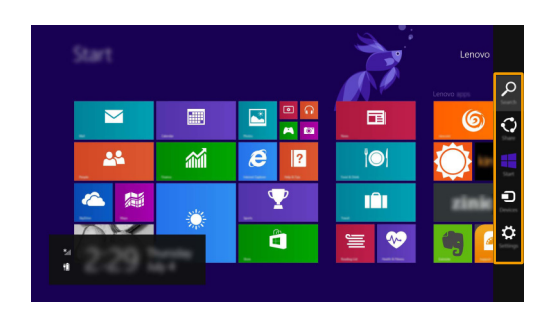

• Betätigen Sie die Windows-Taste  $||\cdot||$  + C.

## **Charm Suchen**

Der Charm **Suchen** ermöglicht Ihnen, alles Gesuchte zu finden, einschließlich der Apps, Einstellungen und Dateien.

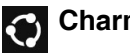

### **Charm Teilen**

Der Charm **Teilen** ermöglicht Ihnen, Links, Fotos, und weiteres an Ihre Freunde und soziale Netzwerke zu senden, ohne dass Sie die App, in der Sie sich gerade befinden, verlassen müssen.

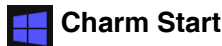

Der Charm **Start** ermöglicht Ihnen eine schnelle Navigation zum Startbildschirm.

### **Follogie** Charm Geräte

Der Charm **Geräte** ermöglicht Ihnen das Verbinden oder die Übertragung von Dateien auf ein beliebiges externes Gerät, wie z. B. Digitalkameras, Fernseher, Drucker oder Projektoren.

### **Charm Einstellungen**

Der Charm **Einstellungen** ermöglicht Ihnen die Durchführung grundlegender Aufgaben, wie beispielsweise Lautstärkeeinstellung oder Herunterfahren des Computers. Außerdem können Sie über den Charm **Einstellungen** auf die Systemsteuerung zugreifen, wenn Sie den Desktop-Bildschirm benutzen.

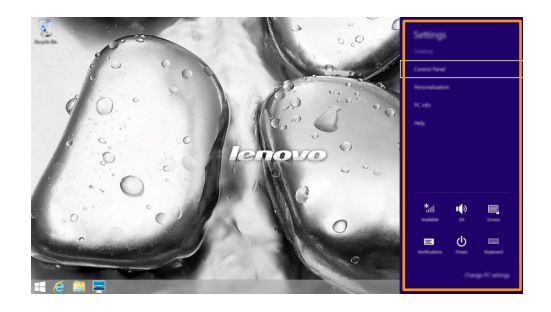

### <span id="page-21-0"></span>**Den Computer in den Standbymodus schalten oder**  herunterfahren

Wenn Sie Ihre Arbeit am Computer abgeschlossen haben, können Sie diesen in den Standbymodus bringen oder herunterfahren.

#### **Computer auf Standbymodus schalten**

Wenn Sie für kurze Zeit nicht an Ihrem Computer arbeiten, können Sie ihn in den Standbymodus bringen.

Wenn sich Ihr Computer im Standbymodus befindet, können Sie diesen schnell wieder einschalten, um Ihre Arbeit fortzusetzen, ohne einen Neustart ausführen zu müssen.

Um den Computer in den Standbymodus zu bringen, führen Sie einen der folgenden Schritte aus:

- Schließen Sie den Anzeigebereich.
- Betätigen Sie den Netzschalter.
- Öffnen Sie die Charms und wählen dann **Einstellungen Ein/Aus**

#### **Energiesparen.**

• Klicken Sie mit der rechten Maustaste auf das Windowssymbol  $\Box$  in der

Ecke links unten auf dem Desktop. Wählen Sie in den Menüoptionen **Herunterfahren** anschließend **Energiesparen**.

Um den Computer wieder einzuschalten, führen Sie einen der folgenden Schritte aus:

- Drücken Sie eine beliebige Taste auf der Tastatur. (Nur Notebook-Modus)
- Betätigen Sie den Netzschalter.
- Betätigen Sie die Windows-Taste.

**Hinweis:**Bringen Sie Ihren Computer in den Standbymodus, bevor Sie ihn bewegen. Wenn Sie Ihren Computer bewegen, während die Festplatte in Betrieb ist, könnte dies zu ihrer Beschädigung und zu Datenverlust führen.

#### **Ausschalten des Computers**

Wenn Sie Ihren Computer über längere Zeit nicht benutzen werden, schalten Sie ihn aus.

Fahren Sie den Computer auf eine der folgenden Arten herunter:

- Öffnen Sie die Charms und wählen dann **Einstellungen Ein/Aus**
	- → Herunterfahren.
- Klicken Sie mit der rechten Maustaste auf das Windowssymbol  $\Box$  in der Ecke links unten auf dem Desktop. Wählen Sie in den Menüoptionen **Herunterfahren** anschließend **Herunterfahren**.

### <span id="page-23-0"></span>**Touchscreen-Betrieb**

Der Anzeigebereich kann Eingaben wie ein Tablet über den Multi-Touch-Bildschirm, oder wie ein traditioneller Notebook-Computer per Tastatur und Touchpad akzeptieren.

#### **Multi-Touch-Gesten**

Sie können den Bildschirm mit einem oder mehreren Fingern berühren, um eine große Auswahl an Aufgaben auszuführen.

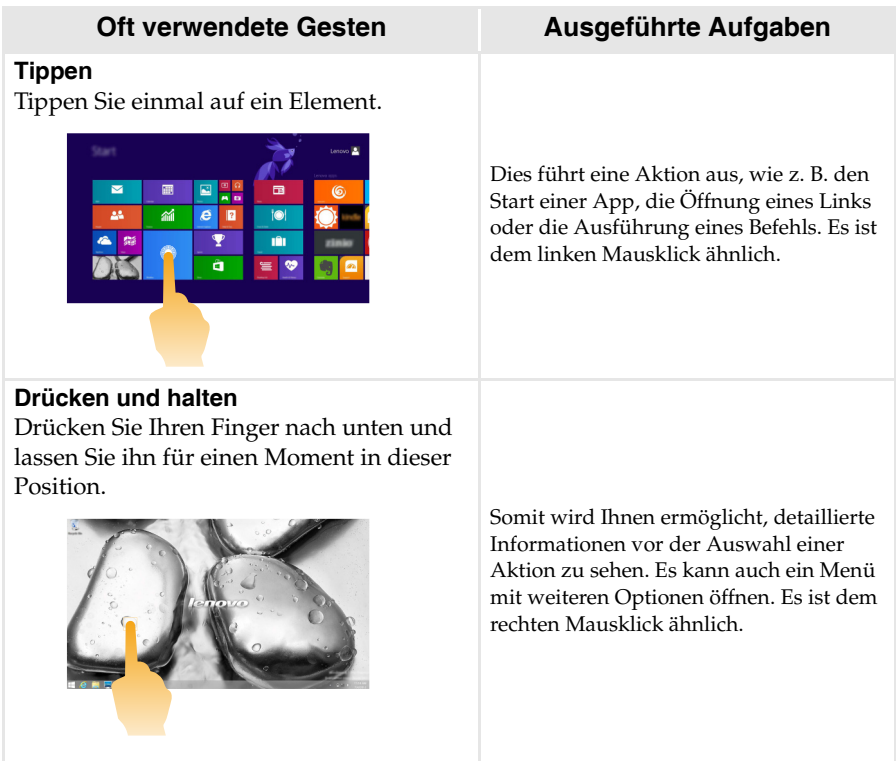

#### (Fortsetzung)

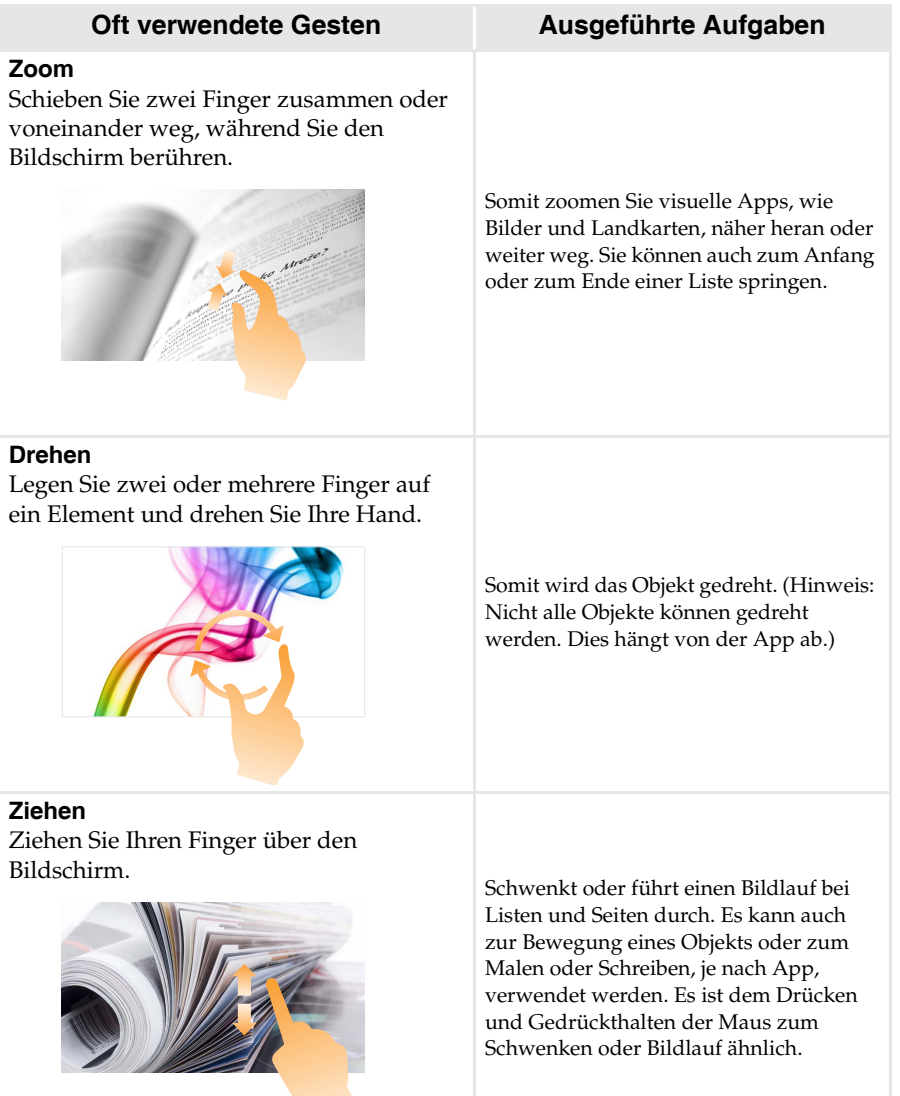

#### (Fortsetzung)

#### **Streifen**

Streifen Sie Ihre Finger von einem beliebigen Bildschirmrand nach innen, in Richtung Zentrum des Bildschirms.

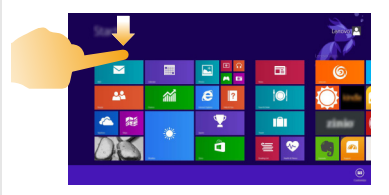

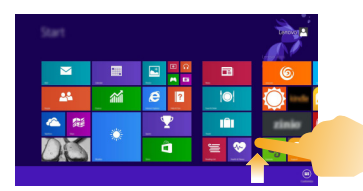

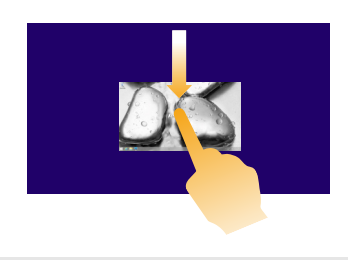

#### **Oft verwendete Gesten Ausgeführte Aufgaben**

Das Streifen vom obersten Rand nach unten oder vom untersten Rand nach oben zeigt eine Taskleiste mit App-Befehlen unten am Bildschirm an, inklusive Neu, Aktualisieren und anderen Befehlen.

Falls Sie bereits eine App gestartet haben, können Sie auch:

- Ihren Finger vom obersten Rand nach unten, bis zur Mitte des Bildschirms streifen, ohne Ihren Finger anzuheben, um diese App auf der linken oder rechten Seite des Bildschirms anzudocken. Somit können Sie gleichzeitig zwei Apps im geteilten Bildschirmformat öffnen.
- Ihren Finger vom obersten Rand gerade nach unten, bis zum untersten Rand des Bildschirms streifen, ohne Ihren Finger anzuheben, um die derzeit offene App zu schließen.

#### (Fortsetzung)

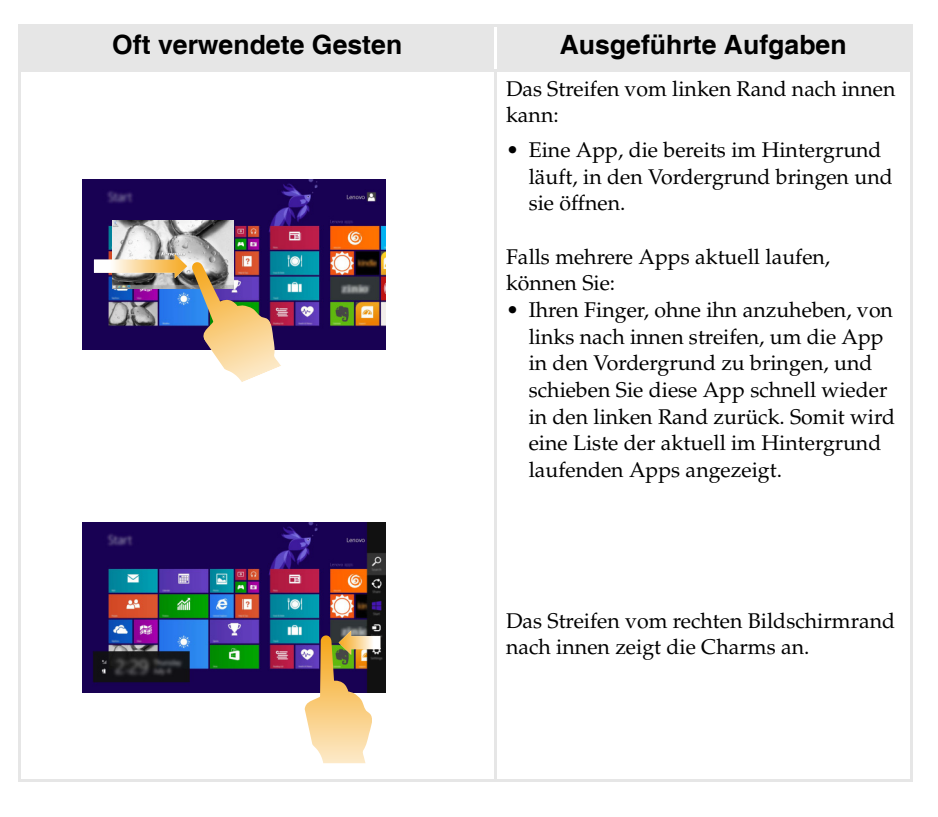

#### <span id="page-27-0"></span> $\blacksquare$  Anschluss an WLAN

#### **Drahtlose Verbindung aktivieren**

Zur Aktivierung von drahtlosen Funktionen sollten Sie die folgende Aktion ausführen:

- Drücken Sie auf **F7** ( $\boxed{+}$ ], um den Flugzeugmodus zu deaktivieren.
- Öffnen Sie die Charms, wählen Sie **Einstellungen**  $\mathbf{C} \rightarrow \mathbf{m}$ , um die

Netzwerkkonfigurationsseite zu öffnen, und schalten Sie den Flugzeugmodus auf **Aus**.

**Hinweis:** Stellen Sie sicher, dass der WLAN-Schalter auf der Seite mit der Netzwerkkonfigurierung auf **Ein** gestellt wurde.

#### **Anschließen an ein WLAN**

Sobald die drahtlose Funktion aktiviert ist, wird der Computer automatisch nach verfügbaren drahtlosen Netzwerken suchen und diese in der WLAN-Netzwerkliste anzeigen. Um sich mit einem drahtlosen Netzwerk zu verbinden, klicken Sie auf den Netzwerknamen in der Liste und anschließend auf **Verbinden**.

**Hinweis:**Einige Netzwerke erfordern zur Verbindung einen Netzwerksicherheitsschlüssel oder eine Passphrase. Um sich mit so einem Netzwerk zu verbinden, fragen Sie Ihren Netzwerkadministrator oder den Internetdienstanbieter (ISP) nach dem Netzwerksicherheitsschlüssel oder die Passphrase.

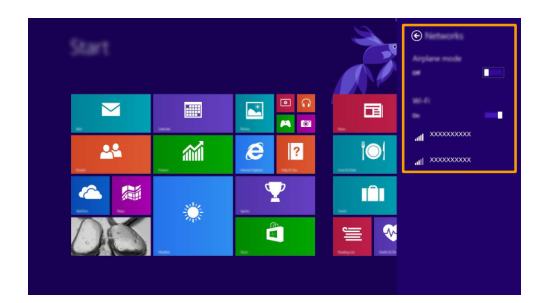

### <span id="page-28-0"></span> $\blacksquare$  Hilfe und Unterstützung

Sehen Sie sich die Datei "Windows Hilfe und Unterstützung" an, falls Sie Probleme bei der Anwendung des Betriebssystems haben. Um die Datei "Windows Hilfe und Unterstützung" zu öffnen, stehen Ihnen folgende Möglichkeiten zur Verfügung:

- Wählen Sie den Charm **Einstellungen** und anschließend **Hilfe**.
- Betätigen Sie die Windows-Taste  $\boxed{\blacksquare}$  +  $\text{Fn}$  +  $\text{F1}$ .

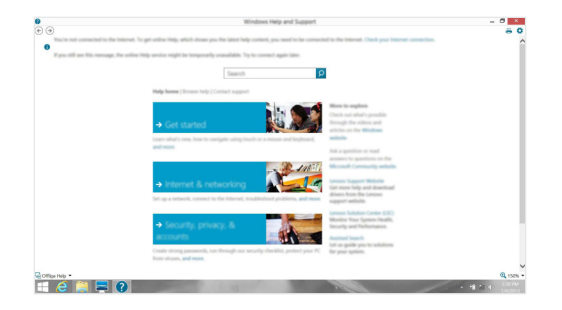

Sie können die Datei "Windows Hilfe und Unterstützung" auf Ihrem Computer lesen. Sie können auch online Hilfe und Support erhalten, indem Sie auf den Link unter **Weitere Hilfe** klicken.

### <span id="page-29-0"></span>**Kapitel 3. Lenovo OneKey Recovery System**

Das Lenovo OneKey Recovery System ist eine Software, mit der Sie Ihren Computer sichern und wiederherstellen können. Mit dieser Software können Sie die Systempartition bei einem Systemausfall auf den ursprünglichen Status zurücksetzen. Sie können bei Bedarf auch Benutzersicherungen für eine einfache Wiederherstellung durchführen.

#### **Hinweise:**

- **•** Wenn auf Ihrem Computer ein GNU/Linux-Betriebssystem vorinstalliert ist, steht OneKey Recovery System nicht zur Verfügung.
- **•** Damit Sie die Funktionen vom OneKey Recovery System anwenden können, enthält Ihre Festplatte bereits eine versteckte Partition mit einer System-Imagedatei und den OneKey Recovery System-Programmdateien. Diese voreingestellte Partition ist aus Sicherheitsgründen versteckt und die Ursache dafür, dass der Platz auf der Festplatte geringer ist als angegeben.

#### **Sichern der Systempartition**

Sie können die Systempartition in einer Imagedatei sichern. So sichern Sie die Systempartition:

- 1 Drücken Sie die Novo-Taste, um das Lenovo OneKey Recovery System zu starten.
- 2 Klicken Sie auf **Systemsicherung**.
- 3 Wählen Sie einen Speicherort für die Sicherung und klicken Sie auf **Weiter**, um die Sicherung zu starten.

#### **Hinweise:**

- **•** Sie können einen Sicherungsort auf der lokalen Festplattenlaufwerk oder auf einem externen Speichergerät wählen.
- **•** Werfen Sie die das externe Festplattenlaufwerk aus, bevor Sie das Lenovo OneKey Recovery System starten. Andernfalls könnten Daten des externen Festplattenlaufwerks verloren gehen.
- **•** Der Sicherungsvorgang kann eine Weile dauern.
- **•** Der Sicherungsvorgang ist nur verfügbar, wenn Windows normal gestartet werden kann.

#### **Wiederherstellen**

Sie können die Systempartition auf ihren ursprünglichen Status oder einen zuvor erstellten Sicherungspunkt wiederherstellen. So stellen Sie die Systempartition wieder her:

1 Drücken Sie die Novo-Taste, um das Lenovo OneKey Recovery System zu starten.

2 Klicken Sie auf **Systemwiederherstellung**. Der Computer startet neu und wechselt zur Wiederherstellungsumgebung.

3 Befolgen Sie die Anweisungen auf dem Bildschirm, um die Systempartition auf ihren ursprünglichen Status oder einen zuvor erstellten Sicherungspunkt wiederherzustellen.

#### **Hinweise:**

- **•** Der Wiederherstellungsvorgang kann nicht rückgängig gemacht werden. Stellen Sie sicher, dass Sie alle Daten sichern, die Sie auf der Systempartition erhalten möchten, bevor Sie den Wiederherstellungsvorgang starten.
- **•** Der Wiederherstellungsvorgang kann eine Weile dauern. Schließen Sie während des Wiederherstellungsvorgangs unbedingt den Wechselstromadapter an den Computer an.
- **•** Die oben aufgeführten Anleitungen sollten befolgt werden, wenn Windows normal gestartet werden kann.

Befolgen Sie die folgenden Schritte, um das Lenovo OneKey Recovery System zu starten, wenn Windows nicht gestartet werden kann:

**1 Schalten Sie den Computer aus.** 

2 Drücken Sie die Novo-Taste. Wählen Sie über das Menü der Novo-Taste das Lenovo OneKey Recovery System und drücken Sie die Eingabetaste.

### <span id="page-31-1"></span><span id="page-31-0"></span>**Häufig gestellte Fragen**

Dieser Abschnitt listet die häufig gestellten Fragen nach Kategorie auf.

#### **Informationen finden**

#### **Welche Vorsichtsmaßnahmen muss ich bei der Benutzung meines Computers beachten?**

Das Informationsmaterial *Lenovo Sicherheitsanleitung und allgemeines Informationshandbuch* ist im Lieferumfang Ihres Computer beinhaltet und enthält Sicherheitsvorkehrungen zur Benutzung Ihres Computers. Lesen und befolgen Sie diese Vorsichtsmaßnahmen, wenn Sie Ihren Computer benutzen.

#### **Wo kann ich die Hardware-Spezifikationen meines Computers finden?**

Die Hardware-Spezifikationen des Computers sind in den gedruckten Broschüren im Lieferumfang des Computers aufgeführt.

#### **Wo kann ich Informationen zur Gewährleistung finden?**

Um mehr über die Gewährleistung Ihres Computers zu erfahren, inklusive Gewährleistungsdauer und Art der Gewährleistung, siehe Gewährleistungshandzettel mit der eingeschränkten Herstellergarantie von Lenovo, der im Lieferumfang Ihres Computers beinhaltet ist.

#### **Treiber und vorinstallierte Software**

#### **Wo finde ich die Installationsdiscs für die von Lenovo vorinstallierte Software (Desktopsoftware)?**

Ihr Computer verfügt über keine Installationsdiscs für die von Lenovo vorinstallierte Software. Falls die erneute Installation einer vorinstallierten Software erforderlich sein sollte, können Sie das Installationsprogramm auf der Partition D Ihrer Festplatte finden. Falls Sie das Programm dort nicht finden können, können Sie dies auch von der Lenovo Heimanwender-Support-Website herunterladen.

#### **Wo kann ich die Treiber für sämtliche Hardware-Geräte meines Computers finden?**

Wenn Ihr Computer mit einem Windows-Betriebssystem geliefert wurde, bietet Lenovo Treiber für alle Hardware-Geräte, die Sie benötigen, auf der Partition D Ihrer Festplatte. Sie können auch die neusten Gerätetreiber von der Lenovo Heimanwender-Support-Website herunterladen.

#### **Lenovo OneKey Recovery System**

#### **Wo befinden sich die Wiederherstellungsdiscs?**

Ihr Computer wird nicht mit Wiederherstellungsdiscs ausgeliefert. Verwenden Sie das Lenovo OneKey Recovery System, wenn Sie das System auf seinen Werkstatus zurücksetzen müssen.

#### **Was kann ich unternehmen, wenn der Sicherungsvorgang fehlschlägt?**

Wenn Sie die Sicherung starten können, diese aber während des Sicherungsvorgangs fehlschlägt, führen Sie die folgenden Schritte aus:

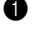

1 Schließen Sie alle geöffneten Programme und starten Sie den Sicherungsvorgang erneut.

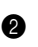

2 Überprüfen Sie, ob das Zielmedium beschädigt ist. Wählen Sie einen anderen Pfad und versuchen Sie es dann erneut.

#### **Wann muss ich das System auf den Werkstatus zurücksetzen?**

Nutzen Sie diese Funktion, wenn sich das Betriebssystem nicht starten lässt. Wenn auf der Systempartition wichtige Daten vorhanden sind, sichern Sie diese, bevor Sie die Wiederherstellung starten.

#### **BIOS Setup-Dienstprogramm**

#### **Was ist das BIOS Setup-Dienstprogramm?**

Das BIOS Setup-Dienstprogramm ist eine ROM-basierte Software. Sie kommuniziert grundlegende Computerinformationen und bietet Optionen zur Einstellung der Startgeräte, Sicherheit, Hardwaremodi und anderer Voreinstellungen.

#### **Wie kann ich das BIOS Setup-Dienstprogramm starten?**

So starten Sie das BIOS Setup-Dienstprogramm:

- **1 Schalten Sie den Computer aus.**
- 2 Drücken Sie die Novo-Taste und wählen Sie dann **BIOS Setup**.

#### **Wie kann in den Startmodus ändern?**

Es gibt zwei Startmodi: **UEFI** und **Legacy Support**. Um den Startmodus zu ändern, starten Sie das **BIOS** Setup-Dienstprogramm und setzen den Startmodus dann im Startmenü auf **UEFI** oder **Legacy Support**.

#### **Wann muss ich den Startmodus ändern?**

Der Standard-Startmodus für Ihren Computer ist der **UEFI**-Modus. Sollte das Installieren einer Vorgängerversion des Betriebssystems wie beispielsweise Windows, Linux oder DOS etc. erforderlich sein (also ein Betriebssystem vor Windows 8), müssen Sie den Startmodus auf **Legacy Support** ändern. Die Vorgängerversion des Betriebssystems wie beispielsweise Windows, Linux oder DOS etc. kann nicht installiert werden, wenn Sie den Startmodus nicht ändern.

#### **Hilfe bekommen**

#### **Wie kann ich mit dem Kunden-Supportcenter Kontakt aufnehmen?**

Siehe "Kapitel 3. Anfordern von Hilfe" des Informationsmaterials *Lenovo Sicherheitsanleitung und allgemeines Informationshandbuch*.

### <span id="page-34-0"></span>**Problembehandlung**

#### **Bildschirmprobleme**

Wenn ich den Computer einschalte, bleibt der Bildschirm unverändert. **•** Wenn der Bildschirm leer ist, stellen Sie sicher, dass: - Der Wechselstromadapter an den Computer und das Stromkabel an einer funktionierenden Steckdose angeschlossen ist. - Der Computer eingeschaltet ist. Drücken Sie zur Bestätigung nochmals auf den Netzschalter. **•** Wenn diese Elemente ordnungsgemäß eingestellt sind und Ihr Bildschirm leer bleibt, dann muss Ihr Computer repariert werden. Wenn ich den Computer einschalte, wird ein weißer Cursor auf einem ansonsten leeren Bildschirm angezeigt. **•** Stellen Sie gesicherte Dateien in Ihrer Windows-Umgebung wieder her bzw. setzen Sie mithilfe des Lenovo OneKey Recovery System den gesamten Inhalt Ihrer Festplatte auf seine ursprünglichen Werkseinstellungen zurück. Wenn noch immer nur der weiße Cursor angezeigt wird, sollten Sie den Computer warten lassen. Mein Bildschirm bleibt leer, solange mein Computer eingeschaltet ist. **•** Ihre Energieverwaltung ist aktiviert. Führen Sie eine der folgenden Aktionen aus, um den Computer aus dem Standbymodus zu wechseln: - Drücken Sie eine beliebige Taste auf der Tastatur. (Nur Notebook-Modus) - Betätigen Sie den Netzschalter. - Betätigen Sie die Windows-Taste. - Drücken Sie **F9 ( )**, um zu überprüfen, ob die Hintergrundbeleuchtung für den LCD-Bildschirm deaktiviert wurde.  **Standby-Probleme** Die Fehlermeldung bei kritisch niedriger Akkuleistung erscheint und der Computer schaltet sich sofort ab. **•** Die Akkuleistung wird reduziert. Schließen Sie den Wechselstromadapter an den Computer an.

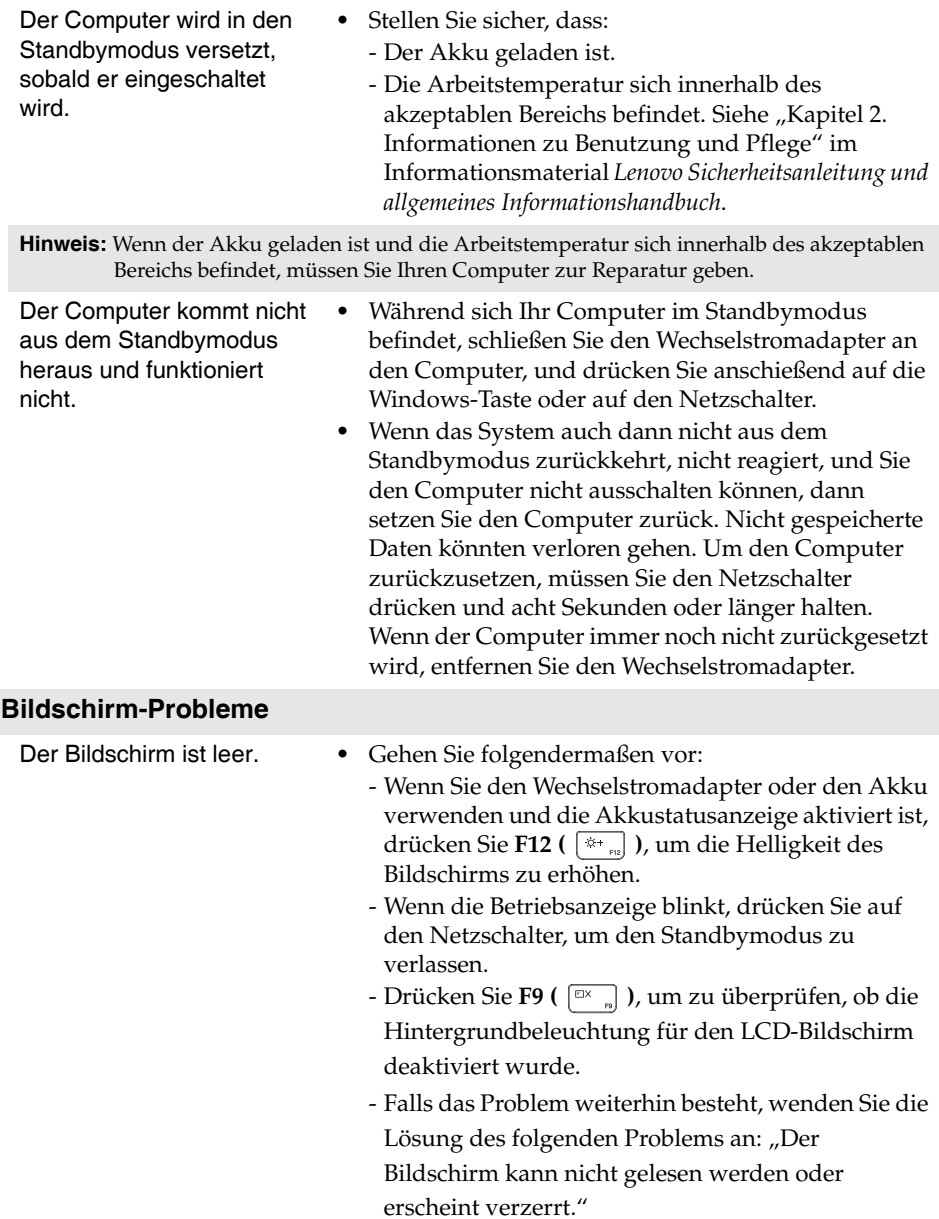

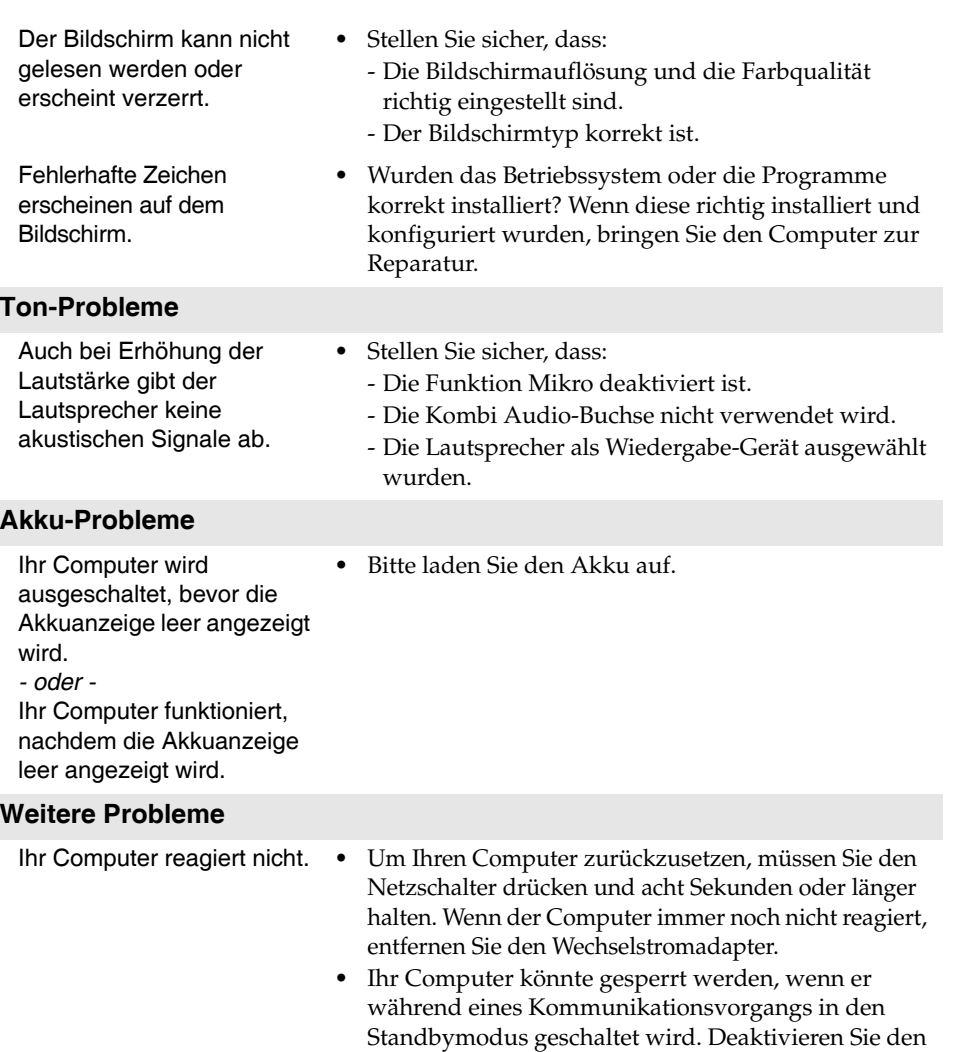

arbeiten.

Standbymodus-Timer, wenn Sie im Netzwerk

Das angeschlossene externe Gerät funktioniert nicht.

- **•** Schließen Sie *kein* externes Gerät, außer ein USB-Gerät, an Ihren Computer an oder entfernen eines, während der Computer eingeschaltet ist. Anderenfalls könnten Sie Ihren Computer beschädigen.
- **•** Wenn Sie externe Geräte mit hohem Stromverbrauch, wie externe optische USB-Laufwerke, verwenden, nutzen Sie einen Netzadapter für das externe Gerät. Anderenfalls könnte das Gerät nicht erkannt werden oder das System demzufolge ausgeschaltet werden.

### <span id="page-38-0"></span>**Marken**

Folgende Benennungen sind Marken oder eingetragene Marken von Lenovo in Deutschland, anderen Ländern oder beides.

Lenovo OneKey

Microsoft und Windows sind Marken der Microsoft Corporation in den Vereinigten Staaten, anderen Ländern, oder beides.

Sonstige Firmen-, Produkt- oder Dienstleistungsnamen sind möglicherweise Marken oder Dienstleistungsmarken Dritter.

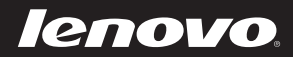

de-DE Rev. AA00